**HTML**

## **Άσκηση αξιολόγησης**

## *Βήμα 1*

Aνοίξτε το αρχείο Πλανήτες.html, που βρίσκεται στο φάκελο του τμήματός σας με το Σημειωματάριο (Notepad) του υπολογιστή σας και προσθέστε τις κατάλληλες ετικέτες ώστε να δημιουργήσετε την παρακάτω ιστοσελίδα.

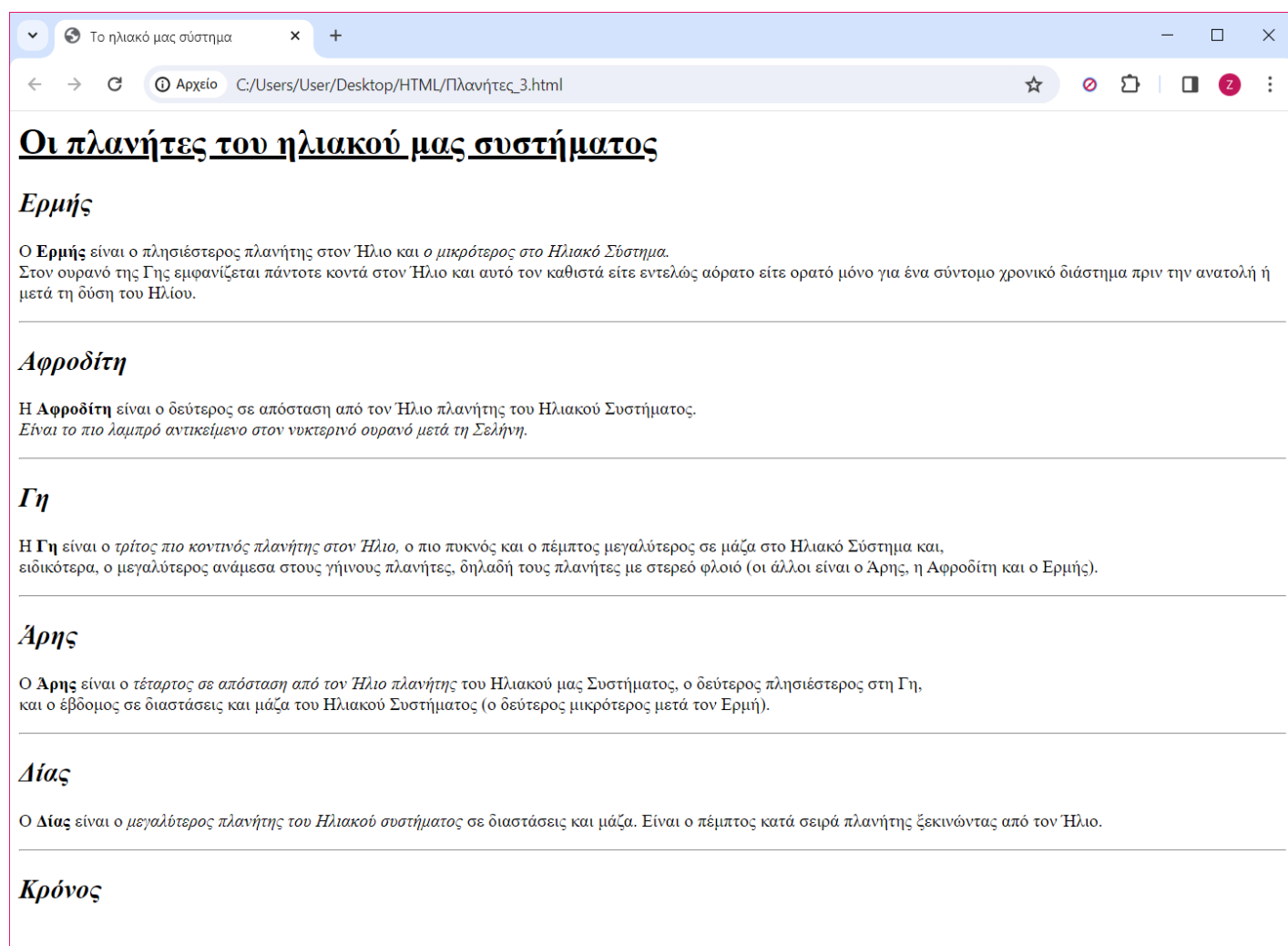

## *Βήμα 2:*

Όταν ολοκληρώσετε τον κώδικα, αποθηκεύστε το αρχείο ως εξής:

- 1. Επιλέξτε Αρχείο > Αποθήκευση
- 2. Κλείστε το αρχείο

## *Βήμα 3:*

Μεταβείτε ςτο φάκελο του τμήματόσ ςασ και βρείτε το αρχείο *Πλανήτες.html*, που αποθηκεύσατε. Ανοίξτε το αρχείο και ελέγξτε αν η ιστοσελίδα σας μοιάζει με αυτή στην παραπάνω εικόνα. Αν όχι, κάντε τις απαραίτητες διορθώσεις.